# **Model M3LDY Current Loop Supply** PC CONFIGURATOR SOFTWARE **Model: M3LDYCFG**

**USERS MANUAL** 

## CONTENTS

| 1. | GE   | TTING STARTED                               | 4  |
|----|------|---------------------------------------------|----|
|    | 1.1. | PC REQUIREMENTS                             | 4  |
|    | 1.2. | INSTALLING & DELETING THE PROGRAM           | 4  |
|    | 1.3. | STARTING UP THE M3LDYCFG                    | 5  |
|    | 1.4. | OPTION /A & OPTION /B                       | 5  |
| 2. | MC   | ONITOR                                      | 6  |
|    | 2.1. | STARTING UP                                 | 6  |
|    | 2.2. | CONNECTING THE DEVICE                       | 7  |
|    | 2.3. | MONITORING TRENDS                           | 8  |
|    |      | 2.3.1. DEVICE MODE                          | 9  |
|    |      | 2.3.2. DEVICE STATUS                        | 9  |
|    |      | 2.3.3. BARGRAPH & TREND GRAPH               | 10 |
| 3. | СО   | NFIGURATION                                 | 11 |
|    | 3.1. | INPUT CONFIGURATION                         | 11 |
|    | 3.2. | DETAILED INFORMATION                        | 12 |
|    |      | 3.2.1. LOU CUT FUNCTION                     | 13 |
|    | 3.3. | ANALOG OUTPUT                               | 14 |
| 4. | ON   | IE STEP CALIBRATION                         | 15 |
|    | 4.1. | INPUT CALIBRATION MODE                      | 16 |
|    | 4.2. | OUTPUT CALIBRATION MODE                     | 17 |
| 5. | INF  | PUT / OUTPUT CALIBRATION                    | 18 |
|    | 5.1. | DAC TRIMMING                                | 18 |
|    |      | 5.1.1. LOWER RANGE DAC TRIMMING             | 18 |
|    |      | 5.1.2. UPPER RANGE DAC TRIMMING             | 18 |
|    |      | 5.1.3. RESETTING TO THE DEFAULT             | 18 |
|    | 5.2. | SENSOR CALIBRATION                          | 19 |
| 6. | OF   | FLINE CONFIGURATION AND READ / WRITE FILES  | 20 |
|    | 6.1. | LINEARIZATION TABLE                         | 20 |
|    |      | 6.1.1. LINEARIZATION TABLE SETTING          | 20 |
|    |      | 6.1.2. SPECIAL CURVE                        | 21 |
|    | 6.2. | FILE MANAGEMENT                             | 23 |
|    |      | 6.2.1. MODIFYING PARAMETERS                 | 24 |
|    |      | 6.2.2. TRANSFERRING DATA TO/FROM DEVICE     | 25 |
|    |      | 6.2.3. READING/WRITING FILES                | 26 |
|    |      | 6.2.4. COMPARING FILE TO DEVICE             |    |
|    |      | 6.2.5. OPERATION EXAMPLE BY FILE MANAGEMENT | 28 |

| <b>7</b> . | DIAGNOSTICS | 30 |
|------------|-------------|----|
| 8.         | LANGUAGE    | 31 |

## 1. GETTING STARTED

## 1.1. PC REQUIREMENTS

The following PC performance is required for adequate operation of the M3LDYCFG.

| PC                            | IBM PC compatible                                              |
|-------------------------------|----------------------------------------------------------------|
| OS Windows 7 (32-bit, 64-bit) |                                                                |
| Windows 10 (32-bit, 64-bit)   |                                                                |
|                               | The software may not operate adequately in certain conditions. |
| CPU/Memory                    | Must meet the relevant Windows' requirements.                  |
| Hard disk                     | 10MB minimum free space                                        |
| PC configurator cable         | Model COP-US (USB) or MCN-CON (RS-232-C)                       |

## 1.2. INSTALLING & DELETING THE PROGRAM

**INSTALL** 

The program is provided as compressed archive. Decompress the archive and execute 'setup.msi' to start up the M3LDYCFG installer program. Follow instructions on the Windows.

In the M3LDYCFG installer program, all the software of the M3CFG series will be installed. If you would like to install only M3LDYCFG, change to "X" for other software in the window appeared during the installation as shown below.

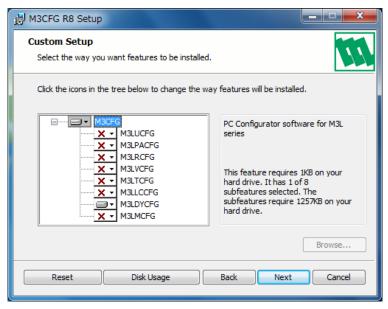

## DELETE

Open Control Panel > Add/Remove Programs. Select the "M3CFG Rx" from the program list and click Delete button.

## 1.3. STARTING UP THE M3LDYCFG

Connect the model M3LDY Current Loop Supply to the PC via the PC configurator cable.

Press Start on the task bar and choose M3CFG > M3LDYCFG from the Program menu.

## 1.4. OPTION /A & OPTION /B

The M3LDY with Option /B is not designed for PC configuration but only for monitoring on the PC, while the Option /A version is fully programmable.

#### **OPTION/B**

When you connect the Option /B version to the PC and start up the M3LDYCFG program, you can confirm the current setting but these buttons and fields used for configuring the module are greyed out and thus unavailable.

The M3LDYCFG features available for the Option /B version are: monitoring, One Step Calibration, zero/span, loop test output and diagnostics.

#### **OPTION /A**

The Option /A version is fully programmable including the following: PV range, analog output, range and linearization table PV transfer function.

This version of the M3LDY can be programmed and calibrated even when the configuration mode switch (DIP switch SW2-8) is set to DIP SW mode, however, once the power supply to the M3LDY is turned off and on, it restarts based on DIP switch configurations. It must be started up with the SW2-8 turned on so that it reads its EEPROM contents regardless of other DIP switch configurations.

## 2. MONITOR

## 2.1. STARTING UP

Figure 1 shows the initial window of the M3LDYCFG PC Configurator window.

In order to enable the tools shown on the screen, the model M3LDY Current Loop Supply must be connected to the PC via the PC configurator cable.

Figure 1. Initial Window

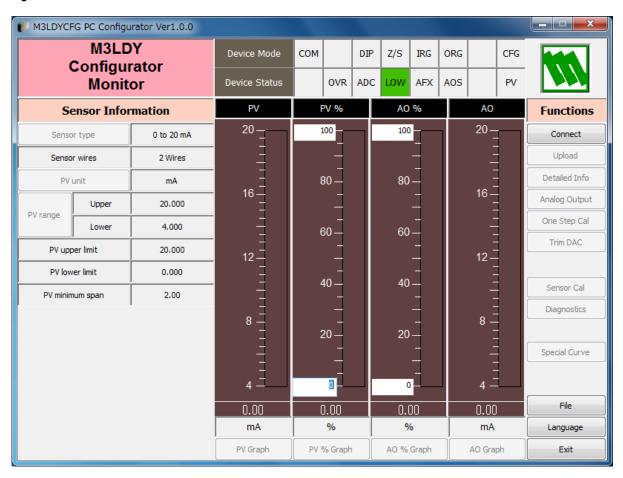

## 2.2. CONNECTING THE DEVICE

On the initial window, click [Connect] and the Device Connection menu appears on the screen.

Figure 2. Device Connection

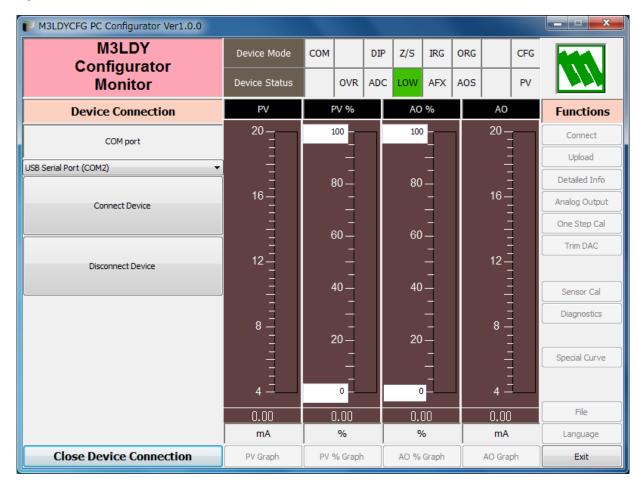

| COM port                | Choose an adequately configured COM port to be connected.                                                                                                    |
|-------------------------|----------------------------------------------------------------------------------------------------|
| Connect Device          | Connects the device. Once the connection is established, the program uploads the device's configuration information and automatically opens Sensor Information win- |
|                         | devices configuration information and automatically opens sensor information window. The window is the base for various operations to configure the M3LDY.          |
| Disconnect Device       | Disconnects the currently connected device.                                                                                                    |
| Close Device Connection | Close the Device Connection window.                                                                                                    |

## 2.3. MONITORING TRENDS

Once the device is connected, the Sensor Information menu and the trend monitors appears on the screen. The user can configure various parameters of the M3LDY.

Use [Upload] button to re-load device information e.g. when you replace the module with a new one or when you make changes to M3LDY's configuration without using this tool.

Figure 3. Sensor Information

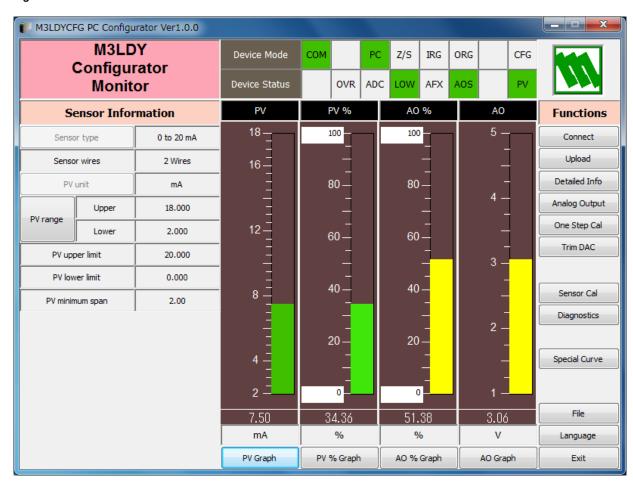

## 2.3.1. DEVICE MODE

Device Mode summarizes the device's current operation status and communications status with the PC by lamps.

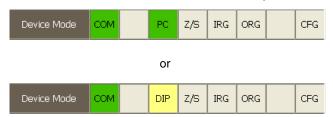

| [COM] lamp Blinks with the normal communications condition.                               |                                                                                        |
|-------------------------------------------------------------------------------------------|----------------------------------------------------------------------------------------|
| [DIP]/[PC] lamp                                                                           | Shows the device's configuration mode: DIP switch or PC. For the M3LDY version         |
|                                                                                           | /B, only DIP switch mode is available.                                                 |
| [Z/S] lamp                                                                                | Red light turns on when the device is in the DAC trimming mode.                        |
| [IRG] lamp                                                                                | Red light turns on when the device is in the input one-step calibration mode.          |
| [ORG] lamp Red light turns on when the device is in the output one-step calibration mode. |                                                                                        |
| [CFG] lamp                                                                                | Red light turns on when data changes have been done on the configuration software      |
|                                                                                           | since it was stored the last time. It turns off once the data has been stored into the |
|                                                                                           | nonvolatile memory.                                                                    |

## 2.3.2. DEVICE STATUS

Device Status summarizes the current device status by lamps.

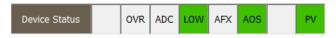

| [OVR] lamp                                                                                                    | Red light turns on with 'Input error' detected (ADC overrange or underrange).                                         |  |
|----------------------------------------------------------------------------------------------------|----------------------------------------------------------------------------------------------------|--|
| [ADC] lamp                                                                                                    | Red light turns on with ADC's hardware errors.                                                                        |  |
| [LOW] lamp                                                                                                    | Yellow light turns on when Low cut function is enabled. Green light turns on when Low cut function is disabled.       |  |
| [AFX] lamp                                                                                                    | Red light turns on when the analog output entered in Fixed AO mode.                                                   |  |
| [AOS] lamp  Green light turns on when the analog output is diagnosed to be normal. Red lig turns on when the output is saturated upscale or downscale. |                                                                                                    |  |
| [PV] lamp                                                                                                    | Green light turns on when the sensor input is in the specified range. Red light turns on when it is out of the range. |  |

#### 2.3.3. BARGRAPH & TREND GRAPH

Four bargraphs indicating PV (mA), PV in % of the selected range, analog output in % and analog output in engineering unit are available.

The analog output % shows the result of the transfer function against the PV %. With LINEAR transfer function, the analog output % equals the PV %.

The graph scales for the PV in % and the analog output in % can be modified unlike the PV and the analog output in engineering unit of which the scales are automatically determined and fixed according to the selected range.

At the bottom of each bargraph is [Graph] button which opens a trend graph for the item. Use [Start] and [Stop] buttons to start/stop recording data, and click [Close Trend Graph] to close the graph window.

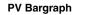

Figure 4. Trend Graph

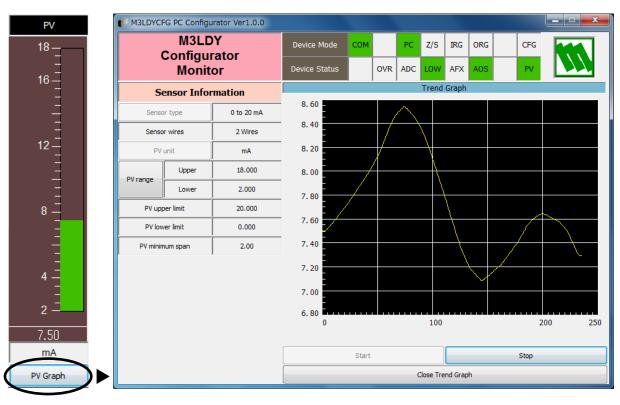

#### 3. **CONFIGURATION**

## 3.1. INPUT CONFIGURATION

In Figure 3, the Sensor Information menu on the left shows basic configuration information of the connected device. When you need to change configurations, click the left button for the required parameter to modify its setting.

| Sensor Information |       |            |
|--------------------|-------|------------|
| Sensor type        |       | 0 to 20 mA |
| Sensor wires       |       | 2 Wires    |
| PV unit            |       | mA         |
|                    | Upper | 18.000     |
| PV range           | Lower | 2.000      |
| PV upper limit     |       | 20.000     |
| PV lower limit     |       | 0.000      |
| PV minimum span    |       | 2.00       |

| Sensor type              | Shows the input sensor types.                                                                                                    |  |
|--------------------------|----------------------------------------------------------------------------------------------------|--|
| Sensor wires             | Shows number of wires.                                                                                                    |  |
| PV unit                  | Shows 'mA'                                                                                                    |  |
| PV range (Upper / Lower) | Specifies input range for 0% and 100%.  Click the left button opens a dialog box to change the setting. The input range can be also changed on One Step Calibration mode. Note that the Zero Offset is automatically adjusted when the input range is changed on One Step Calibration mode, while it must be separately adjusted on Sensor Information window. |  |
| PV upper limit           | Shows the usable range information for the selected type of sensor.                                                                                                    |  |
| PV lower limit           |                                                                                                    |  |
| PV minimum span          |                                                                                                    |  |

## 3.2. DETAILED INFORMATION

In Figure 3, click [Detailed Info] in Functions menu to the right opens the [Detailed Information] menu as shown in Figure 5.

Figure 5. Detailed Information

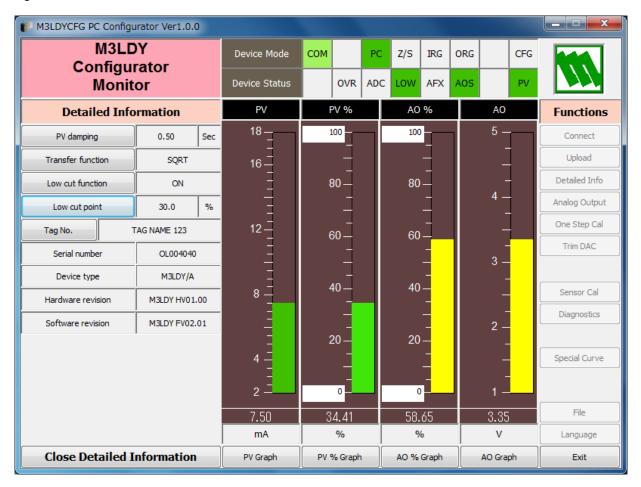

| PV damping                 | Specifies the time constant for the primary input filter. Selectable range is  |
|----------------------------|--------------------------------------------------------------------------------|
|                            | from 0.5 sec. up to 30 sec. When you do not need a filtering, specify '0.'     |
| Transfer function          | Enable/disable the Transfer function. Choose from among following 3            |
|                            | types.                                                                         |
|                            | LINEAR                                                                         |
|                            | SQRT                                                                           |
|                            | SPECIAL_CURVE                                                                  |
|                            | Click [Transfer function] button to specify either the output should be linear |
|                            | to the input signal or linearized to a custom curve data.                      |
| Low cut function           | Specify the ON/OFF status of the Low cut function.                             |
| (Refer to 3.2.1)           | OFF                                                                            |
|                            | ON                                                                             |
|                            | Click [Low cut function] button to enable (ON) or disable (OFF) the Low        |
|                            | cut function.                                                                  |
| Low cut point              | The low-end cutout point is represented by % of the input range.               |
|                            | Click [Low cut point] to specify the value.                                    |
|                            | Selectable range is from 0 to 100%.                                            |
| Tag No.                    | You can enter a tag name using up to 16 alphanumerical characters.             |
| Serial number              | Automatically displayed.                                                       |
| Device type                |                                                                                |
| Hardware revision          |                                                                                |
| Software revision          |                                                                                |
| Close Detailed Information | Close the window.                                                              |

#### 3.2.1. LOU CUT FUNCTION

When the Low cut function is active, the output value is cut off if the input value is equal to or lower than % of the input range set as the "low-end cutout point." The output value is cut off in accordance with the set input-to-output Transfer function. Deadband of approx. 0.2% is provided for stable operations.

With SQRT function, the output is linear proportional to the input value below the low-end cutout point (See Figure below).

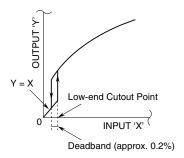

With Linear or Special\_Curve function, 0% is outputted when the input value is below the low-end cutout point.

## 3.3. ANALOG OUTPUT

In Figure 3, click [Analog Output] in Functions menu to the right opens the [Analog Output] menu as shown in Figure 6.

Figure 6. Analog Output

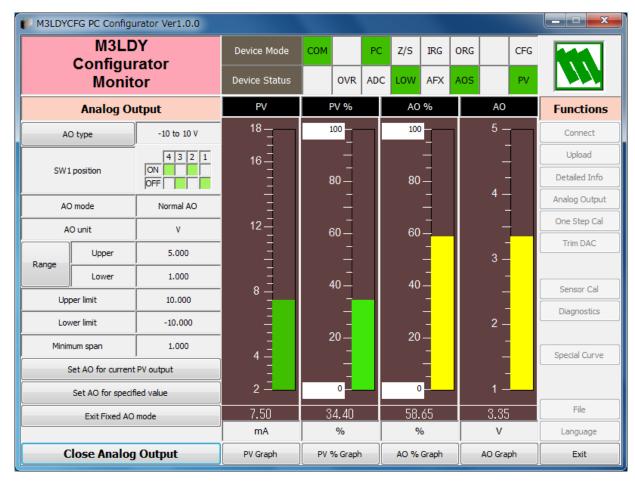

The Analog Output menu on the left shows the output type and ranges. When you need to change configurations, click the left button for the required item to modify the setting.

| AO type                      | Specifies the Analog Output type from among three choices.  0 to 20 mA  -2500 to +2500 mV  -10 to +10 V  Click [AO type] button to specify output type. |  |
|------------------------------|----------------------------------------------------------------------------------------------------|--|
| SW1 position                 | Shows DIP SW configuration (hardware setting) required for the selected output type. Confirm actual setting.                                            |  |
| AO mode                      | Shows the output mode. 'Normal AO' is usually displayed.                                                                                                |  |
| AO unit                      | Shows engineering unit for the output signal.                                                                                                    |  |
| Range (Upper / Lower)        | Specifies the output range for 0% and 100%.                                                                                                    |  |
| Upper limit                  | Show the usable range information for the selected output type.                                                                                         |  |
| Lower limit                  |                                                                                                    |  |
| Minimum span                 |                                                                                                    |  |
| Set AO for current PV output | The output signal is held at the current value.                                                                                                    |  |
| Set AO for specified value   | You can set a specific value to fix the output in order to perform an output loop simulation test.                                                      |  |
| Exit Fixed AO mode           | Cancels the fixed output mode to return the device into normal output mode.                                                                             |  |
| Close Analog Output          | Close the window.                                                                                                    |  |

#### **ONE STEP CALIBRATION** 4.

In Figure 3, click [One Step Cal] on the right control panel opens the One Step Calibration menu as shown in Figure 7. The 'One Step Calibration' technique realizes automatic input and output ranging with a signal simulator connected to the module's input terminals.

Figure 7. One Step Calibration

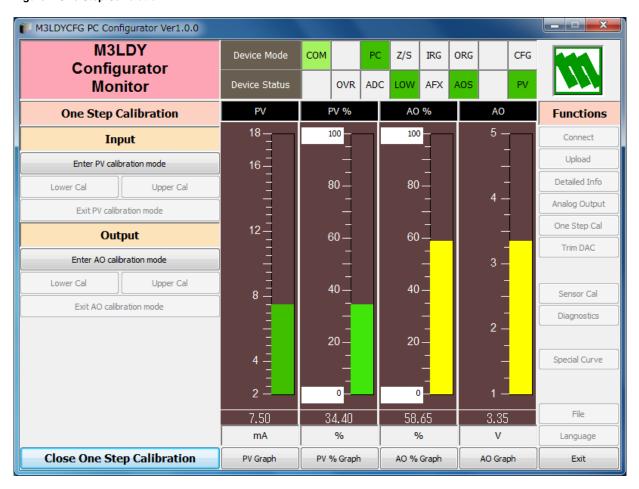

## 4.1. INPUT CALIBRATION MODE

- (1) Connect the M3LDY to a simulator as described in the M3LDY instruction manual.
- (2) Click [Enter PV calibration mode] in order to turn the module into the input calibration mode. The red [IRG] lamp in [Device Mode] panel at the top turns ON while the module is in this mode.

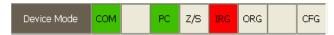

(3) Apply desired 0% and 100% signal levels and click [Lower Cal] and [Upper Cal] buttons respectively so that the input range is automatically set.

Input: 5 mA (Lower Cal)

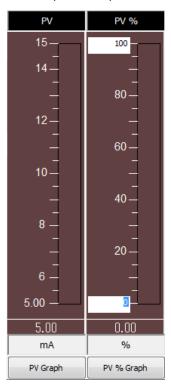

Input: 15 mA (Upper Cal)

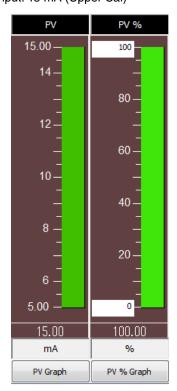

(4) Click [Exit PV calibration mode] when the calibration is complete.

## 4.2. OUTPUT CALIBRATION MODE

(1) Click [Enter AO calibration mode] in order to turn the module into the output calibration mode. The red [ORG] lamp in [Device Mode] panel at the top turns ON while the module is in this mode.

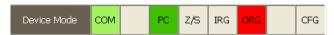

(2) Increase or decrease the simulated input until the output multimeter shows desired 0% and 100% signal levels and click [Lower Cal] and [Upper Cal] buttons respectively so that the output range is automatically set.

Apply the input so that output become 0%

Apply the input so that output become 100%

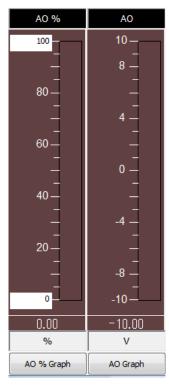

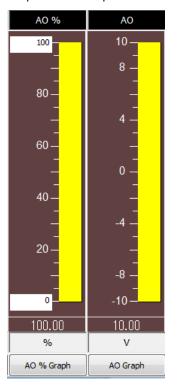

(3) Click [Exit AO calibration mode] when the calibration is complete.

Click [Close One Step Calibration] to close the window.

## 5. INPUT / OUTPUT CALIBRATION

#### 5.1. DAC TRIMMING

Click [Trim DAC] button to open the Trim DAC window as shown in Figure 8.

Figure 8. Trim DAC (e.g. Upper Range Trim Mode)

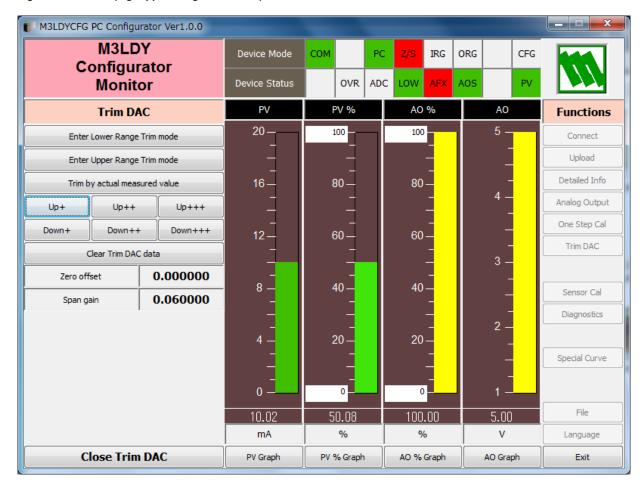

## 5.1.1. LOWER RANGE DAC TRIMMING

- (1) Click [Enter Lower Range Trim mode]. The device outputs a fixed lower range signal level.
- (2) Measure the actual output signal at the receiving instrument to which the device output should be matched.
- (3) Click [Trim by actual measured value] to set the measured value.
- (4) Repeat setting [Trim by actual measured value] until the measured output shows the desired level. Alternately, use [Up] or [Down] buttons. [+], [++] and [+++] have different increments. Deviation from the default value is shown in [Zero offset]. Lower range value is adjustable within ±15%.

#### 5.1.2. UPPER RANGE DAC TRIMMING

- (1) Click [Enter Upper Range Trim Mode]. The device outputs a fixed upper range signal level.
- (2) Measure the actual output signal at the receiving instrument to which the device output should be matched.
- (3) Click [Trim by actual measured value] to set the measured value.
- (4) Repeat setting [Trim by actual measured value] until the measured output shows the desired level. Alternately, use [Up] or [Down] buttons. [+], [++] and [+++] have different increments. Deviation from the default value is shown in [Span gain]. Upper range value is adjustable within ±15%.

#### 5.1.3. RESETTING TO THE DEFAULT

Click [Clear Trim DAC data] to return the device to the factory default trimming values (0.0 for both Zero offset and Span gain).

Click [Close Trim DAC] to close the window.

#### 5.2. SENSOR CALIBRATION

The input sensor can be calibrated with Zero and Span: Zero is represented as offset at the calibration point, while Span is represented as gain against the zero point. The gain must be set from 0.1 to 10.0.

Calibration points can be specified to any point within the measuring range.

Click [Sensor Cal] button to open the Sensor Calibration window as shown in Figure 9.

Figure 9. Sensor Calibration

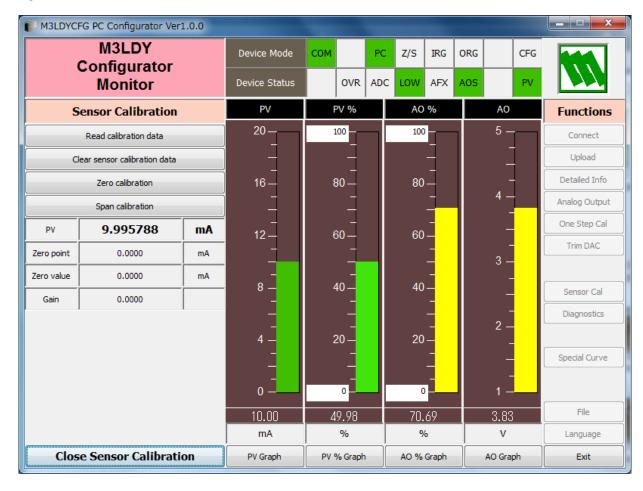

The present measured value is indicated in the middle. Refer to this value when calibrating the sensor. It takes several seconds for the calibration result affects the measured value on the display.

Apply zero calibration point input signal and click [Zero calibration] to open the field where you can enter a target value. The result is shown in the PV display field. Data before calibration is shown in the Zero point field, while that after calibration is shown in the Zero value field.

Apply span calibration point input signal and click [Span calibration] to open the field where you can enter a target value. The result is shown in the PV display field. Span point gain against the zero point is shown in the Gain field.

[Read calibration data] calls up and display the present calibrated values in these fields.

Click [Clear sensor calibration data] to return the device to the factory default status.

Factory default settings are: Zero Point = Zero Value = 0 mA, Gain = 1.0.

When the sensor type is changed, the calibration data are reset to these factory default values.

Click [Close Sensor Calibration] to close the window.

## 6. OFFLINE CONFIGURATION AND READ / WRITE FILES

#### 6.1. LINEARIZATION TABLE

The M3LDY supports the user-specific linearization table function (Special\_Curve). In order to use the Special\_Curve, the data in text format must be defined and registered. Specify "SPECIAL\_CURVE" of [Transfer function] in the Detailed Information window, and then the user-specific transfer function can be used. The procedure to use user-specific transfer function is as follows.

- 1. Create a user-specific linearization table as follows.
- 2. Click [Transfer function] button on the Detailed Information menu and select "LINEAR." (A new transfer function cannot be written when "SPECIAL CURVE" is selected.)
- 3. Click [Special Curve] button to open the Special Curve window.
- 4. Click [Read table from file] button to read a created linearization table. Basic information is shown in the Special Curve Table Contents.
- 5. Click [Display Special Curve graph] button to show characteristics data in a graph.
- 6. Click [Write table to device] button to download currently displayed characteristics data to the M3LDY.
- Confirm that status under Special Curve Table Contents shows 'Configured. This means a SPECIAL\_CURVE is
  registered in the device. If the status under Special Curve Table Contents does not show 'Configured, [Transfer
  function] can not be set to SPECIAL\_CURVE.
- 8. Click [Transfer function] button on the Detailed Information menu and select "SPECIAL\_CURVE" to enable the new transfer function.

#### 6.1.1. LINEARIZATION TABLE SETTING

For the user-specific linearization table, the data in text format must be defined and registered. The file format is as following.

Describe the characteristics data within { }. Sets of X and Y values must be entered in %. Up to 101 points can be specified.

## 6.1.2. SPECIAL CURVE

Click [Special Curve] button to open the Special Curve as shown in Figure 10.

Figure 10. Special Curve

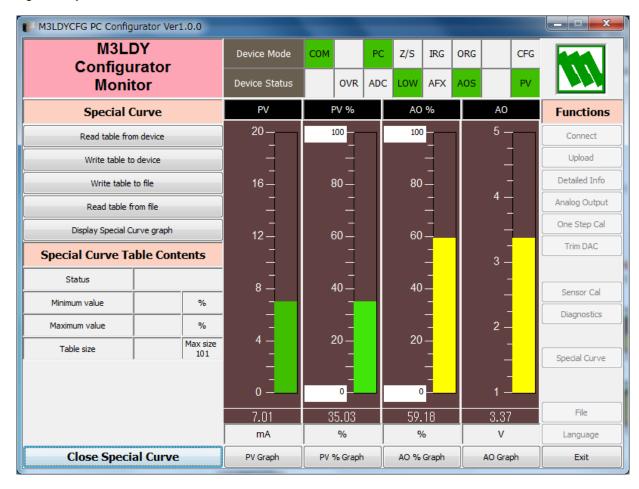

| Read table from device       | The program uploads characteristics table registered in the M3LDY. If there is no file registered, Status under Special Curve Table Contents shows 'Non configured.' |                                                                                                    |  |
|------------------------------|----------------------------------------------------------------------------------------------------|----------------------------------------------------------------------------------------------------|--|
| Write table to device        | . •                                                                                                    | ds currently displayed characteristics to the M3LDY. successfully complete, Status under Special Curve Table gured.' |  |
| Write table to file          | The program saves currently displayed characteristics data to a file.                                                                                                |                                                                                                    |  |
| Read table from file         | The program uploads a file stored in the PC. When uploaded, the file contents summery is indicated under Special Curve Table Contents.                               |                                                                                                    |  |
| Display Special Curve graph  | Characteristics data can be shown in a graph. (figure 11)                                                                                                    |                                                                                                    |  |
| Special Curve Table Contents | Show the summary of Special Curve Table                                                                                                    |                                                                                                    |  |
|                              | Status                                                                                                    | Show the status of Special Curve Table.                                                                              |  |
|                              | Minimum value                                                                                                    | Minimum input (x) in %                                                                                               |  |
|                              | Maximum value                                                                                                    | Maximum input (x) in %                                                                                               |  |
|                              | Table size                                                                                                    | Defined number of point                                                                                              |  |
| Close Special Curve          | Close the window.                                                                                                    |                                                                                                    |  |

Figure 11. Special Curve graph

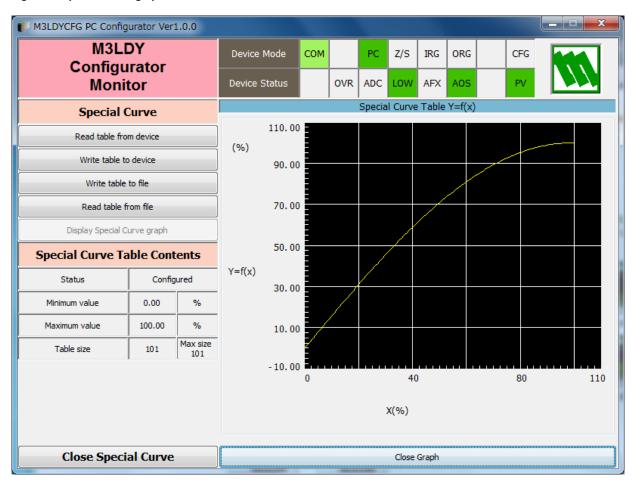

#### 6.2. FILE MANAGEMENT

The M3LDY's configurations can be saved in a file and then read out to be downloaded to multiple modules.

Click [File] button to open the File Management window as shown in Figure 12.

While this window is active, the device connection is severed, therefore the device can be connected and disconnected freely except during Upload or Download operations.

The window is divided in two sections: 'File Configuration' and 'Device Configuration.' 'File Configuration' shows data transfer (Read or Write) between the PC Configurator and the PC, while 'Device Configuration' shows data transfer (Upload or Download) between the configurator and the device.

Click [Exit] to complete the file management operations. The device will remain disconnected and must be 'Connected' to start monitoring.

## NOTE

- (1) Validity of the selected range values is not verified in this window. Please make sure to set them according to the described specifications.
- (2) Special Curve Table data is not handled in this window.
- (3) With the Option /B version, Download is unavailable. However, Upload is possible to save a configuration file, or to compare with other configurations.
- (4) A comment can be entered in 'Description' in File Configuration section, which is saved in a configuration file. It cannot be written in the device. When a setting is uploaded from device, the relevant field in Device Configuration shows the device's serial number.

Figure 12. File

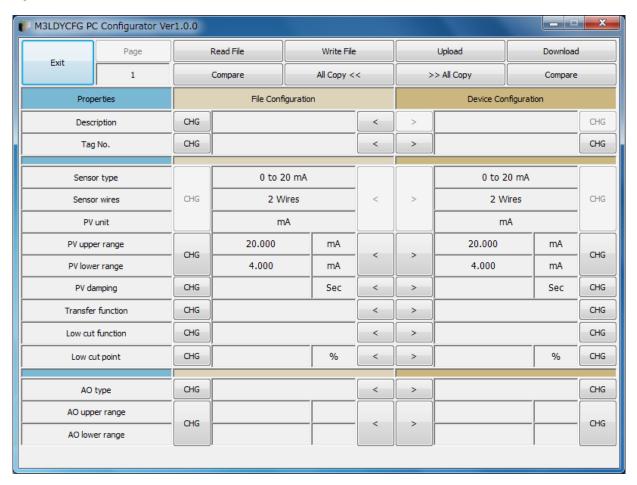

#### 6.2.1. MODIFYING PARAMETERS

Click [CHG] button at the left of each field to modify the parameter. Fields in which the parameter has been changed will be highlighted in light yellow background color. [CHG] buttons placed across multiple fields indicate that these parameters can be modified in single sequence.

When one parameter has been changed, related fields may be also affected. For example, when 'Sensor type' is modified, 'PV range' may be automatically changed.

Parameters can be copied between 'File Configuration' and 'Device Configuration' using [ < ] and [ >] buttons. Copied fields will be highlighted in light yellow background color.

Using [ All Copy << ] or [ All Copy >> ] buttons enables transferring all parameters between the sections. Copied fields will be highlighted in light yellow background color.

Figure 13. Parameters Modified

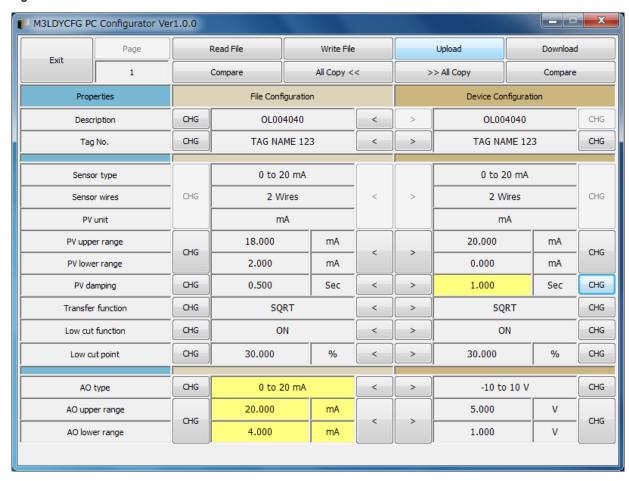

#### 6.2.2. TRANSFERRING DATA TO/FROM DEVICE

Click [Upload] button to connect to the device, to read out its configuration data and to show it in 'Device Configuration' section on the screen (Figure 14). All background colors are back to the initial state.

'Description' indicates the serial number of the product, which cannot be modified or copied from 'File Configuration' section.

Click [Download] button to connect and write the configuration data in 'Device Configuration' fields to the device.

If an error occurs and downloading is stopped during the process, erred data field is highlighted in med pale red background color.

When the downloading is successfully complete, the configuration data is automatically uploaded and the background color returns to the initial state.

Figure 14. Data Uploaded, first page

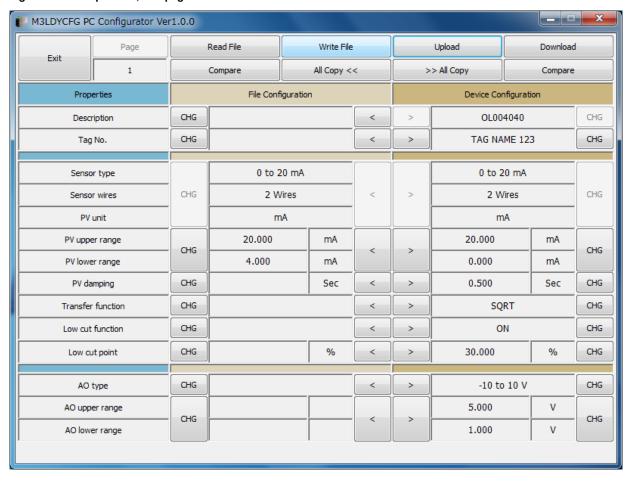

#### 6.2.3. READING/WRITING FILES

Click [Read File] button to read the configuration data from a specified file and to show it in 'File Configuration' section on the screen (Figure 15). All background colors are back to the initial state.

Click [Write File] button to write the configuration data in 'File Configuration' section to a specified file.

A comment (max. 64 alphanumeric characters) can be entered in 'Description' in File Configuration section, which is saved in a configuration file. It cannot be written in the device. When a setting is uploaded from device, the relevant field in Device Configuration shows the device's serial number.

Figure 15. File Read Out

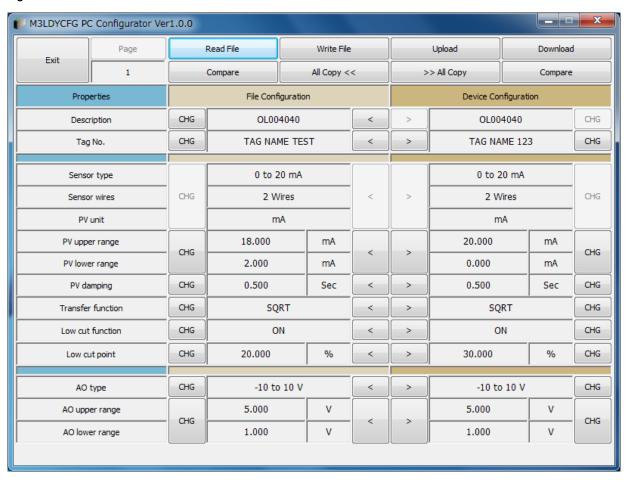

#### 6.2.4. COMPARING FILE TO DEVICE

You can compare the configuration data in 'File Configuration' fields and 'Device Configuration' fields.

Click [Compare] button in 'Device Configuration' fields to compare its data to those in 'File Configuration' fields. Deviations will be highlighted in med pale red background color.

Click [Compare] button in 'File Configuration' fields to compare its data to those in 'Device Configuration' fields. Deviations will be highlighted in med pale red background color.

Figure 16. Parameters Compared

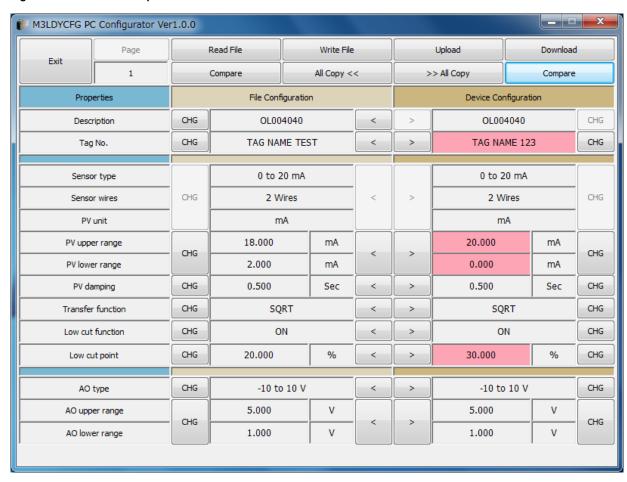

#### 6.2.5. OPERATION EXAMPLE BY FILE MANAGEMENT

Operation procedure to change the configuration of the device with file management.

(1) Click [Read File] button to read the configuration data from a specified file

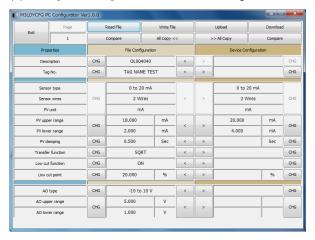

(2) Click [Upload] button to connect to the device, to read out its configuration data.

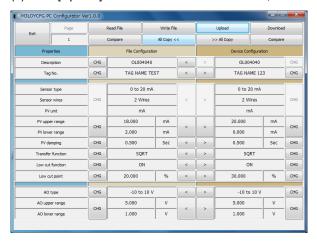

(3) Click [Compare] button in 'File Configuration' fields to compare the data in the file and the data in the device. Deviations will be highlighted in med pale red background color.

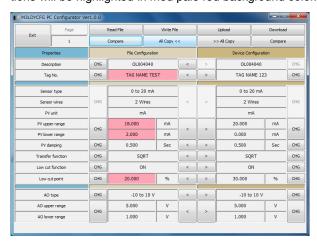

(4) Parameter can be copied from 'File Configuration' to 'Device Configuration' using [>] button. Copied fields will be highlighted in light yellow background color.

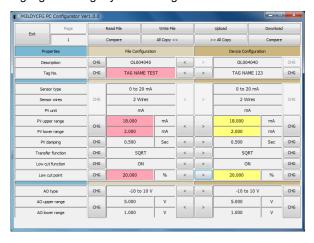

(5) Click [CHG] button at the left of each field to modify the parameter. Fields in which the parameter has been changed will be highlighted in light yellow background color.

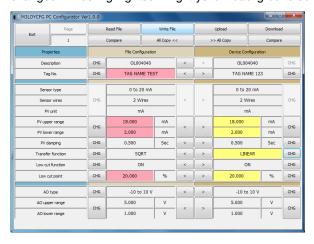

(6) Click [Download] button to write the configuration data in 'Device Configuration' fields to the connected device. When the downloading is successfully complete, the configuration data is automatically uploaded and the background color returns to the initial state.

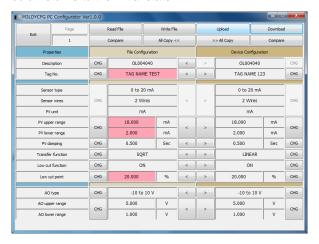

#### 7. **DIAGNOSTICS**

Click [Diagnostics] button to open the Diagnostics window as shown in Figure 17.

Figure 17. Diagnostics

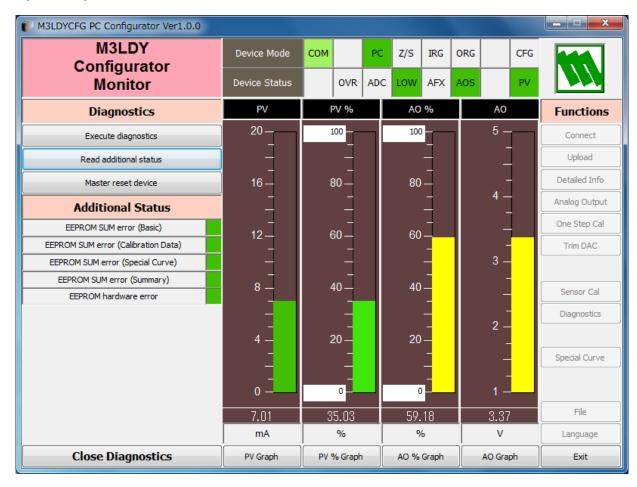

| Execute diagnostics    |                                     | Activates a diagnostics program and results are displayed in Additional Status. |
|------------------------|-------------------------------------|---------------------------------------------------------------------------------|
| Read additional status |                                     | Reads current contents of Additional Status from the device.                    |
| Master reset device    |                                     | Reset and restart the device without actually turning OFF/ON the power supply.  |
| Additional             | EEPROM SUM error (Basic)            | Status is displayed: green in normal status, while red in error.                |
| Status                 | EEPROM SUM error (Calibration Data) |                                                                                 |
|                        | EEPROM SUM error (Special Curve)    |                                                                                 |
|                        | EEPROM SUM error (Summary)          |                                                                                 |
|                        | EEPROM SUM hardware error           |                                                                                 |
| Close Diagnostics      |                                     | Close the window.                                                               |

## 8. LANGUAGE

Click [Language] button to open the Language window as shown in Figure 18. The user can select the display language of the M3LDYCFG.

Figure 18. Language

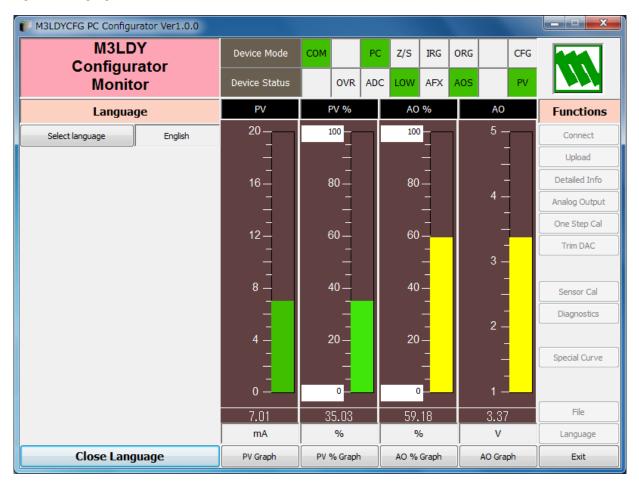

Click [Select language] to select the available language. The selected language is shown on the screen immediately. English is available in each language version of Windows, while Windows in your PC must support other language in order to display it.

Click [Close Language] to close the window.